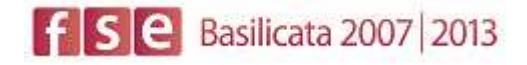

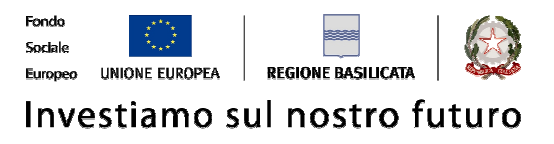

# FASI DA ESEGUIRE ON-LINE

- a) "registrazione" del candidato mediante apposito link presente sul portale della Regione Basilicata e rilascio delle credenziali di accesso necessarie per procedere alla "candidatura telematica", vedi allegato;
- b) Compilazione della "candidatura telematica" secondo il modello illustrato nel formulario.

SECONDA FASE: Compilazione della "candidatura telematica"

**ATTENZIONE!!!** Per poter interagire correttamente con i contenuti del Portale, è necessario disabilitare preventivamente il blocco dei pop-up del proprio browser internet (l'attivazione del blocco dei pop-up, comporterà la impossibilità da parte del sistema di visualizzare le finestre per l'inserimento dei valori richiesti e/o per la visualizzazione di messaggi di errore).

Sono due i punti di accesso a Centrale Bandi:

1) Portale servizi cliccando su Portale Bandi

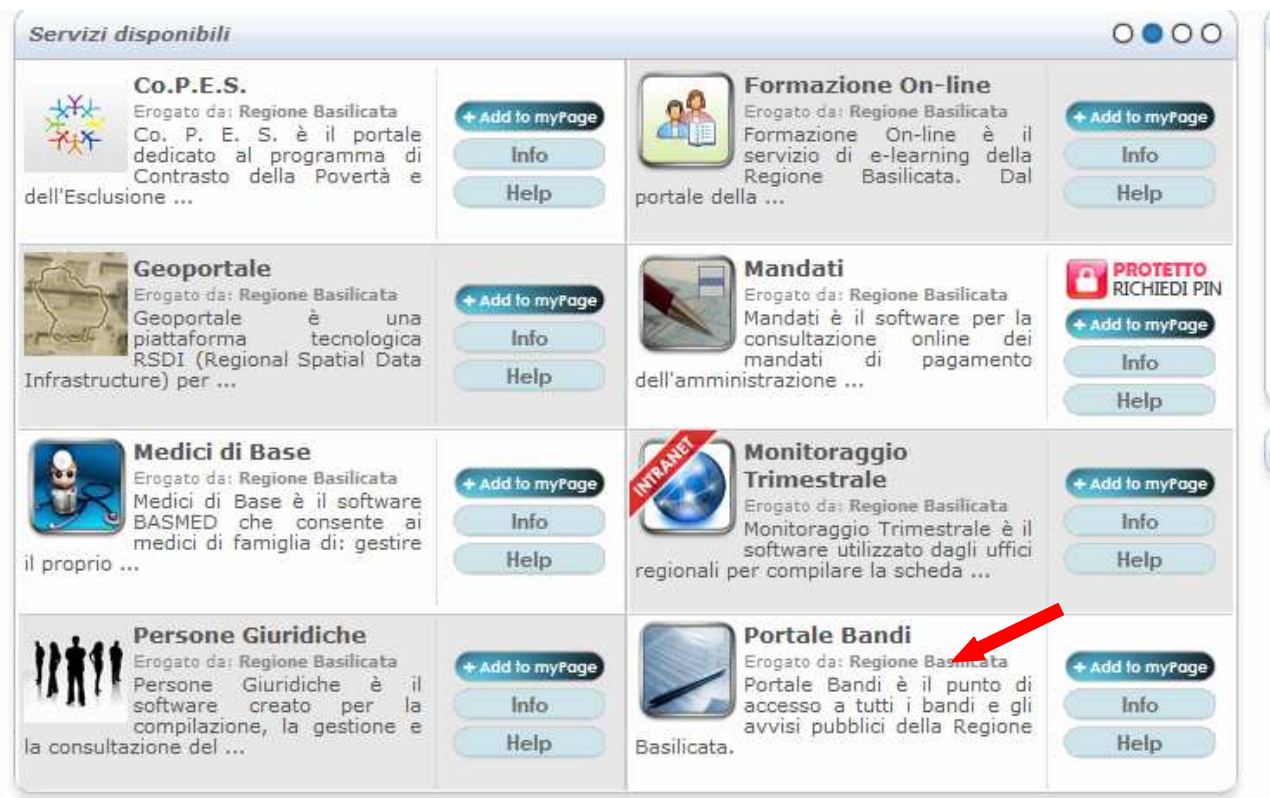

2) Consultazione > Avvisi e Bandi

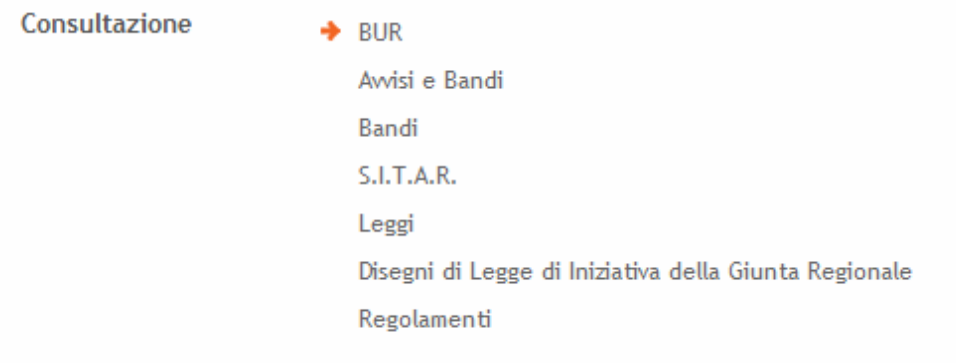

# Si entra nel Portale di Centrale Bandi

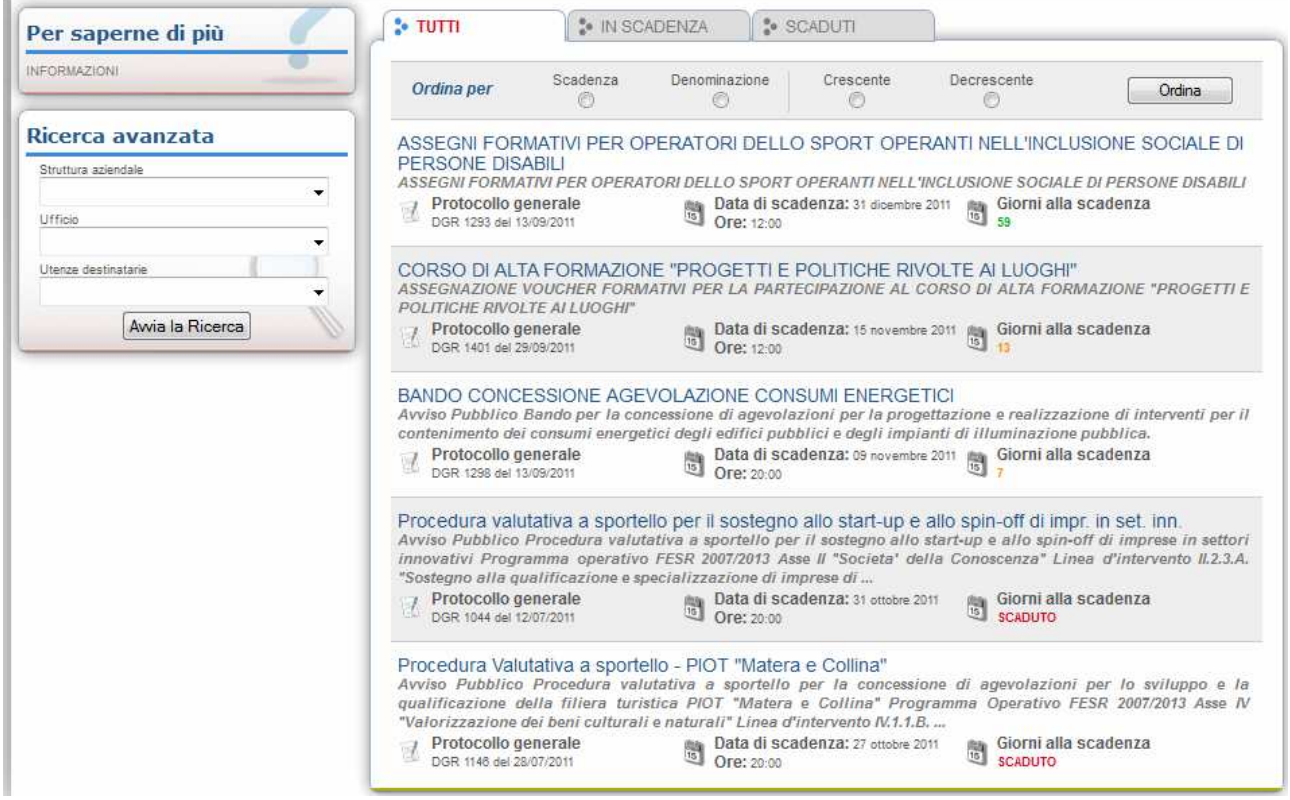

Cliccando sul bando che interessa si accede alla visualizzazione dell'anagrafica del bando selezionato.

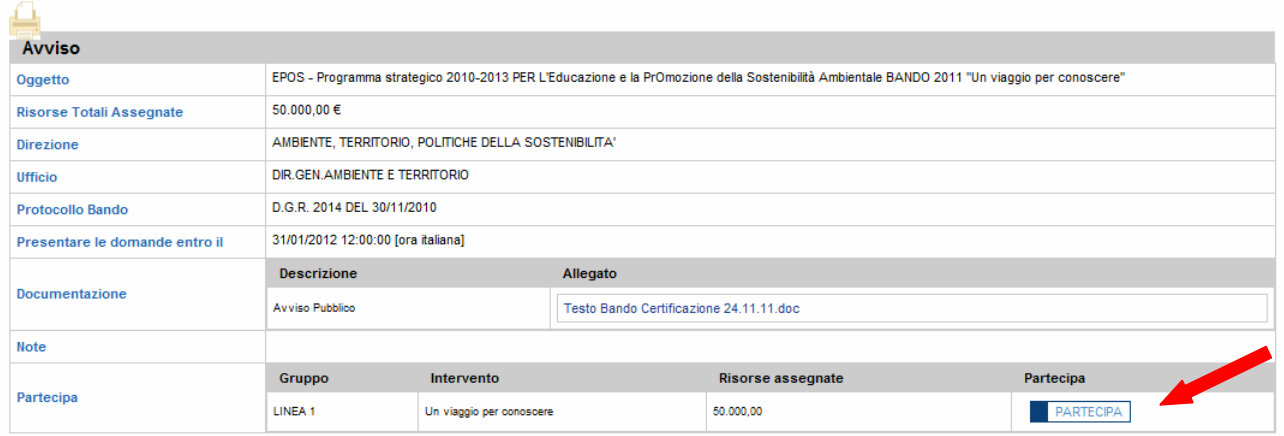

Dalla pagina relativa all'anagrafe del Bando, cliccando sul tasto "PARTECIPA", si procede alla compilazione dell'istanza telematica.

Alternativamente può essere visualizzata la schermata della home page personale:

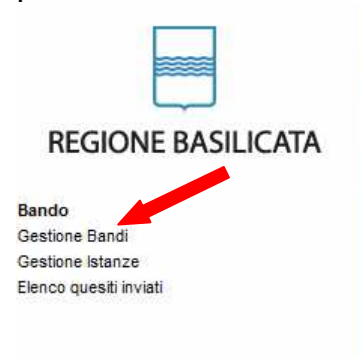

**REGIONE BASILICATA - CENTRALE BANDI** 

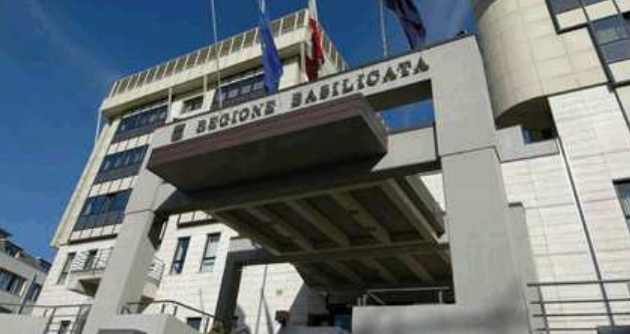

# Cliccando su "Gestione Bandi" si accede ai bandi :

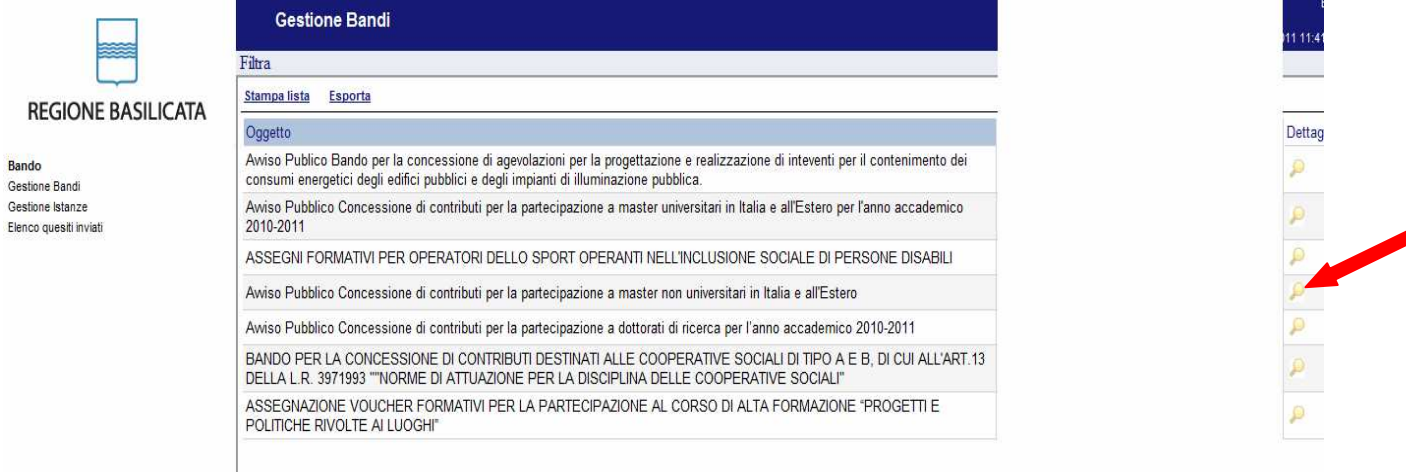

Cliccando sulla lente della colonna dettaglio si accede al dettaglio del bando dove c'è anche il bottone "PARTECIPA"

### **COMPILAZIONE ISTANZA DI PARTECIPAZIONE**

Previo inserimento del codice di accesso, nome utente e password, si accede all'istanza da compilare.

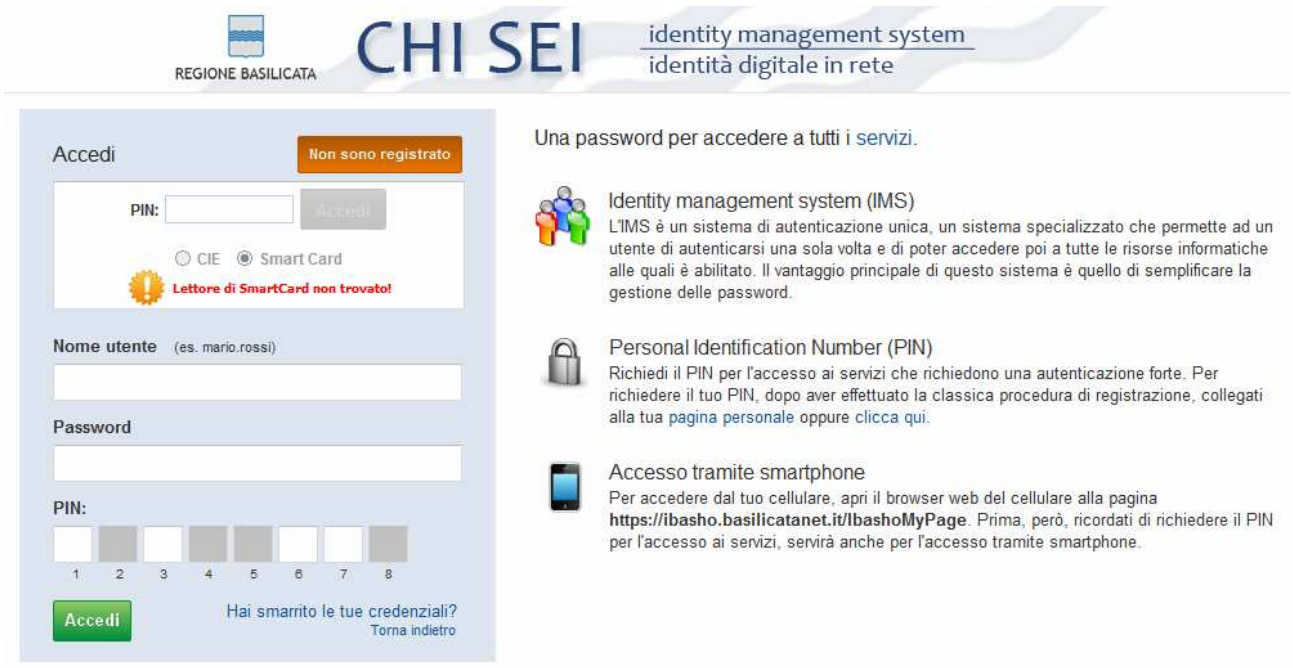

### **ATTENZIONE!!**

La seguente schermata avvisa di salvare periodicamente i dati, ciò al fine di evitare la perdita dei dati inseriti e di dover reinserirli:

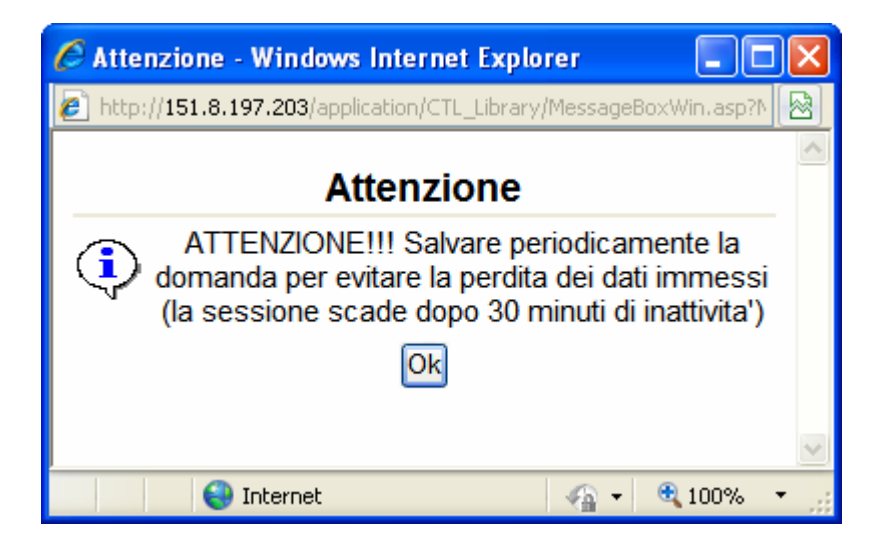

Cliccando sul pulsante Ok si procede alla compilazione dell'istanza:

Nel caso in cui si intenda sospendere la compilazione è possibile completarla successivamente accedendo al sistema con le vostre credenziali e cliccando sulla voce di Menù **Gestione Istanze** .

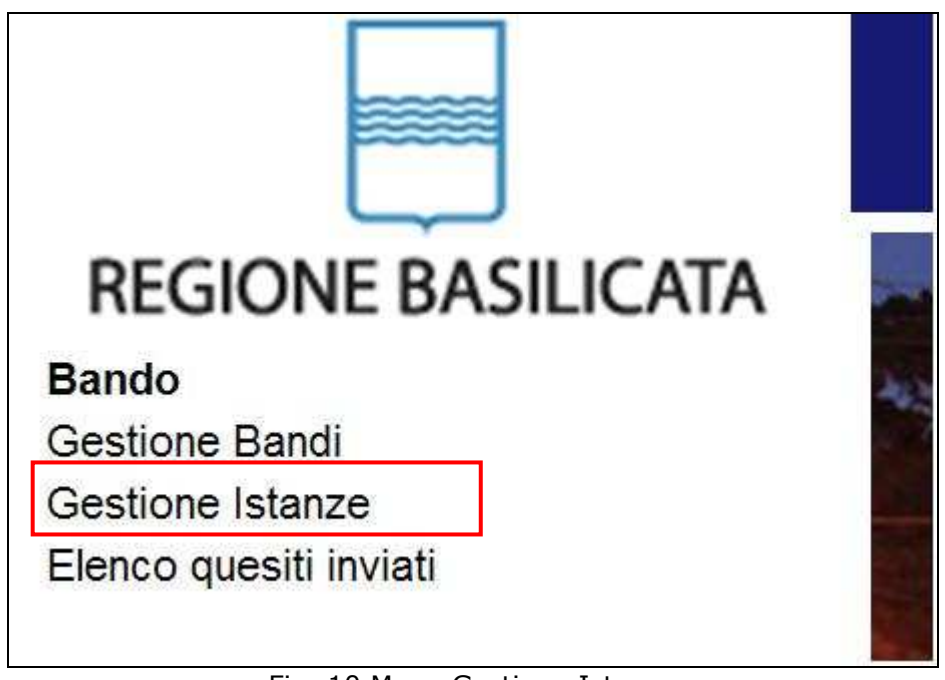

Fig. 10 Menu Gestione Istanze

### **MENU' FUNZIONALE**

Nella parte superiore del modulo dell'istanza telematica, evidenziate da sottolineatura, sono accessibili le voci del menù: **Salva**, **Inoltro Candidatura** e **Stampa**.

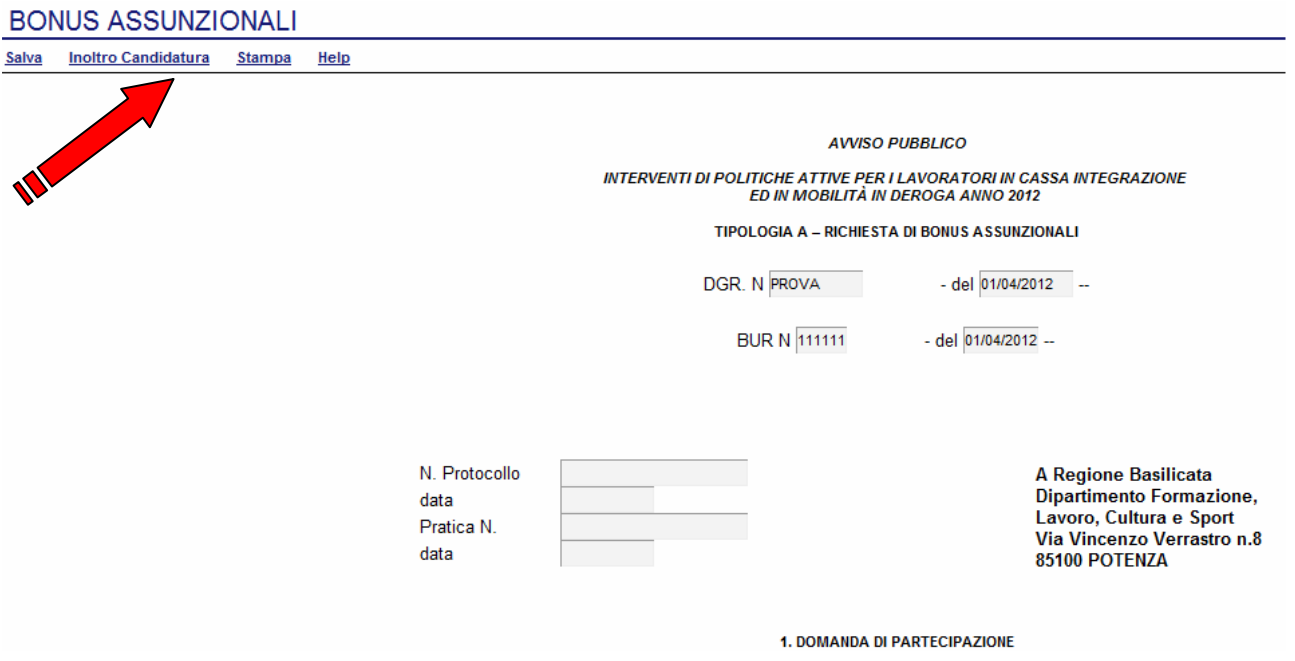

- 1) **Salva** : questa voce serve a salvare in maniera temporanea l'istanza in compilazione. Per evitare di perdere i dati immessi in caso di caduta imprevista della sessione, si consiglia di salvare periodicamente l'istanza.
- 2) **Inoltro Candidatura**: questa voce serve per salvare in maniera definitiva l'istanza, qualora tutte le verifiche effettuate dal sistema siano risultate positive. All'atto del salvataggio **l'istanza risulterà non più modificabile.**

Il sistema visualizzerà l'istanza in formato pdf (*vedi la nota seguente*) , e tramite i comandi File->Stampa e File->Salva di Acrobat Reader si può sia stampare che salvare sul proprio personal computer l'istanza telematica da inviare successivamente.

3) **Stampa**: questa voce serve per visualizzare un file in formato pdf di stampa. Se l'istanza non è stata ancora inoltrata si ottiene una versione dell'istanza con la dicitura in filigrana "Bozza" (tale stampa non è valida ai fini della candidatura dell'istanza ma solo a fini personali), se invece l'istanza è stata già inoltrata serve per ottenere una copia valida dell'istanza stessa.

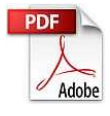

**Attenzione!!!!** Ai fini della visualizzazione, della stampa e del salvataggio dell'istanza telematica è necessario aver installato sul proprio personal computer il software **Adobe Acrobat Reader®**

Prima di procedere alla compilazione dell'istanza occorre accertarsi di aver installato tale software. In caso contrario è possibile scaricarlo dal seguente indirizzo: http://get.adobe.com/it/reader/ e installarlo sul computer.

### **COMPILAZIONE DOMANDA**

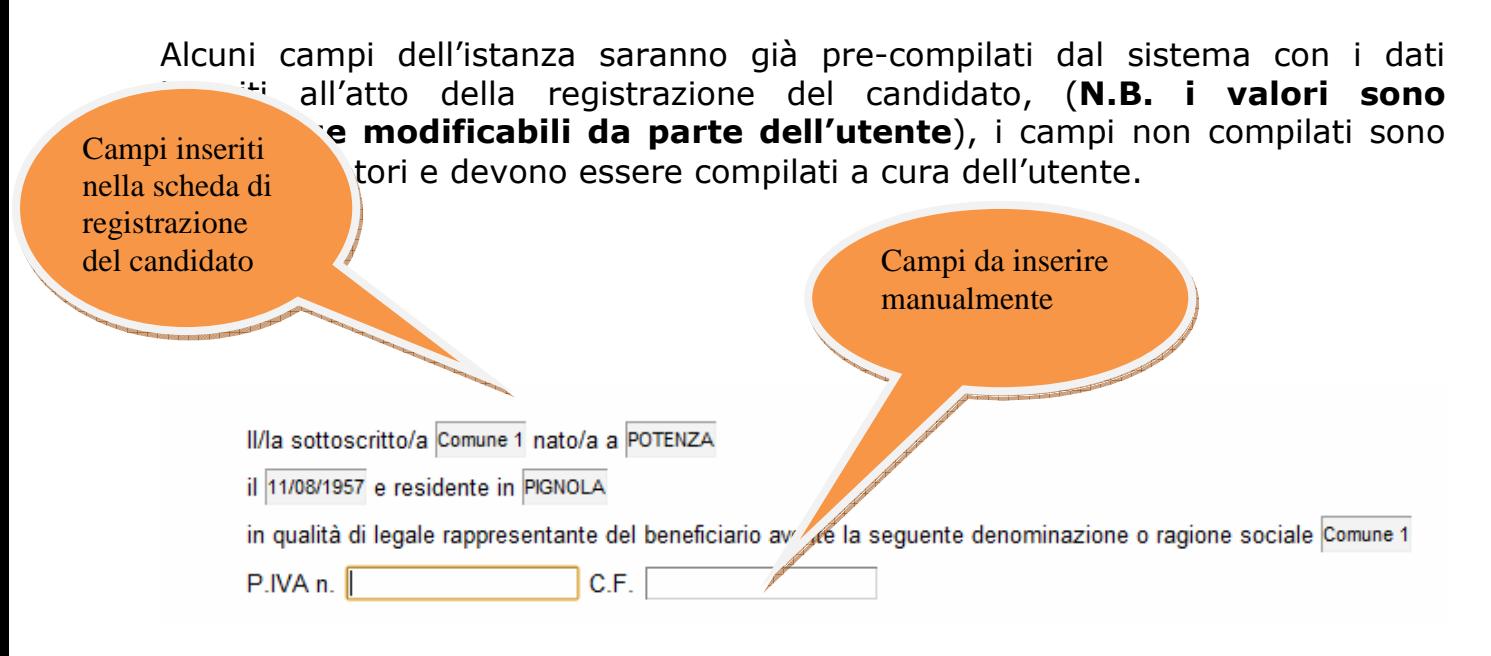

**Attenzione!!!** Le date possono essere inserite direttamente o cliccando sul pulsante a fianco contrassegnato dal simbolo ...

Qualora si proceda all'inserimento manuale i separatori ammessi sono **/** e **– (es. 22/12/65 data ammessa,22/12/1965 data ammessa, 22.12.1965 data non ammessa)**

**Attenzione!!!** L'inserimento è guidato attraverso scelte obbligatorie.

#### **CHIEDE**

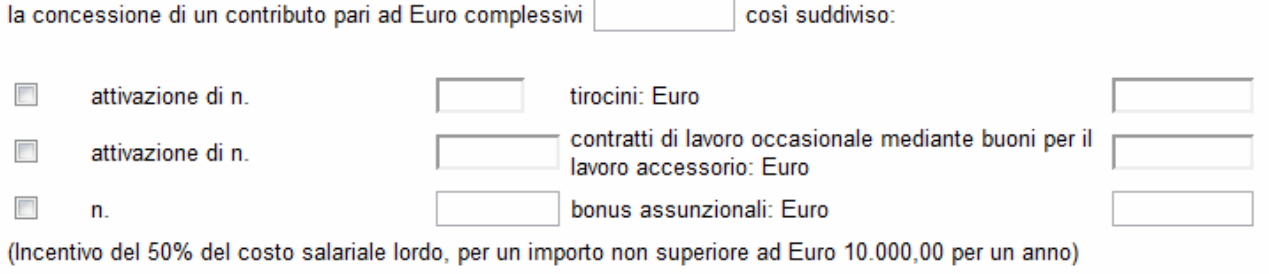

cofinanziato dal Fondo Sociale Europeo nell'ambito del PO FSE per un numero di assunti a tempo indeterminato pari a n. Basilicata 2007-2013. A tal fine, consapevole delle sanzioni penali per il caso di dichiarazioni non veritiere e di formazione o uso di atti falsi, così

come stabilito dall'art. 76 del D.P.R. 445/2000, nonchè della decadenza dai benefici eventualmente conseguiti con il prowedimento emanato sulla base di dichiarazioni non veritiere, ai sensi dell'art. 75 del D.P.R. sopra citato,

#### **DICHIARA**

sotto la propria responsabilità:

di essere titolare o legale rappresentante di

- □ impresa (ditta individuale, società di persone, società cooperativa), iscritta all'Albo/Registro nelle imprese presso le competenti C.C.I.A.A.
- studio professionale e di risultare iscritto all'Albo professionale di competenza, owero, ove questi risulti non costituito, di esercitare l'attività professionale secondo norme vigenti;
- organizzazione privata che opera senza fini economici con finalità solidaristiche.

□ che l'impresa / studio professionale / organizzazione senza scopo di lucro ha sede legale o operativa in Basilicata;

- che l'impresa di cui trattasi ha lo status di micro-impresa, di piccola impresa o di media impresa, così come definito dalla Commissione Europea con Raccomandazione n. 2003/361/CE del 6 maggio 2003 (G.U. L. 124 del 20.05.2003);
- che le assunzioni da effettuare rappresentano un incremento netto del numero di dipendenti del beneficiario, rispetto

Sezione dedicata all'autocertificazione, cliccare sui check per effettuare le scelte, all'atto dell'inoltro candidatura verranno effettuati i controlli e vi verrà chiesto di selezionare le eventuali scelte mancanti

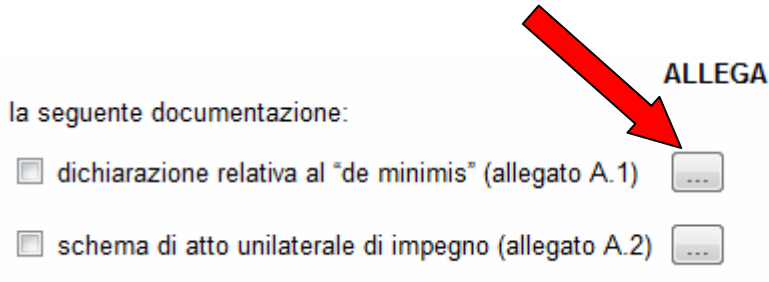

Per poter inserire gli allegati cliccare sull'oggetto evidenziato si aprirà la seguente finestra

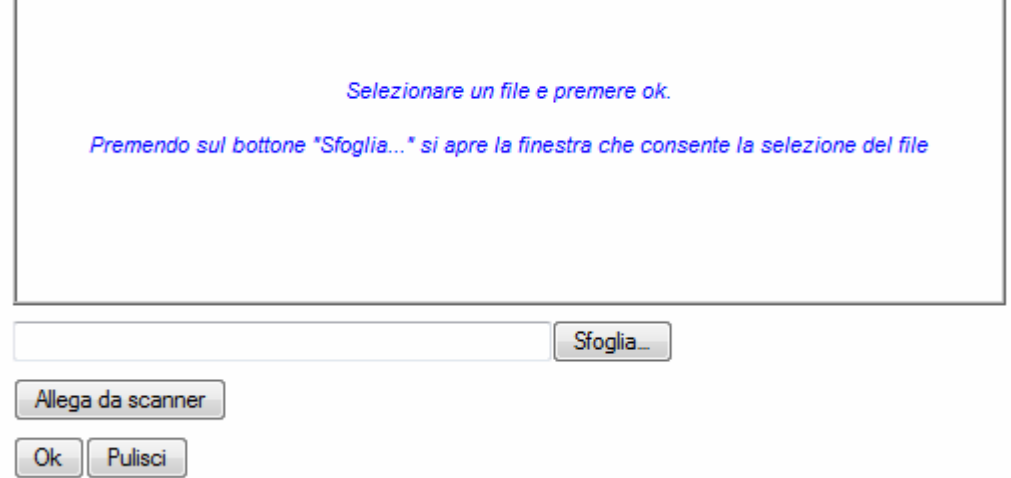

Cliccando su sfoglia si può selezionare il file, sul vostro computer e infine cliccando su ok il nome del file verrà riportato all'interno del documento, per sicurezza cliccando sul none evidenziato si potrà vedere il vostro curriculum. I file da allegare vanno scaricati dalla documentazione, firmati, scannerizzati e salvati per poter essere selezionati.

#### 2. INFORMAZIONI SUL BENEFICIARIO

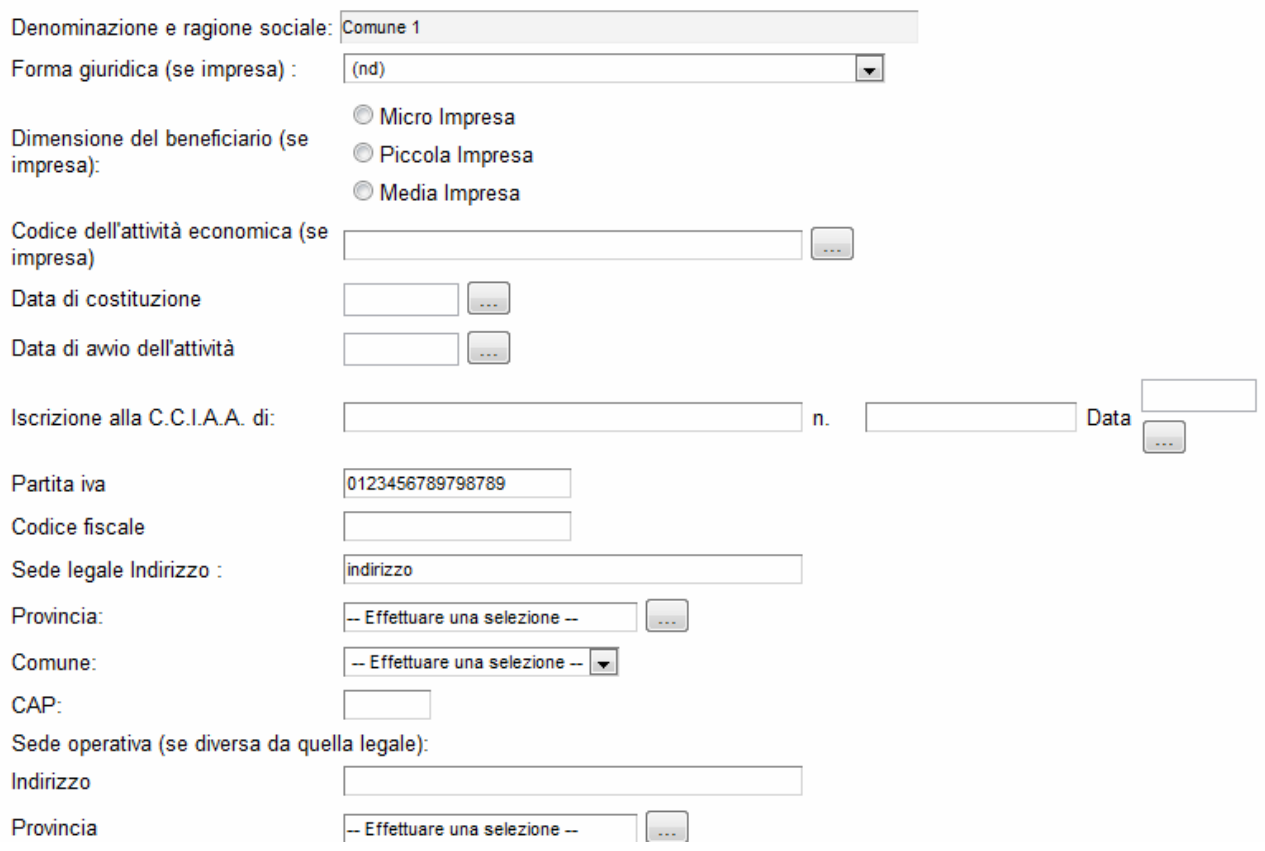

Sezione riguardante le informazioni sul beneficiario se la sede legale è in Basilicata non è necessario indicare la sede operativa.

I campi - Effettuare una selezione - sono delle selezioni a tendina, attenzione selezionare sempre prima la provincia, perché i comuni sono condizionati dalla selezione effettuata sulla provincia, la provincia della sede operativa è bloccata sulle province della regione Basilicata.

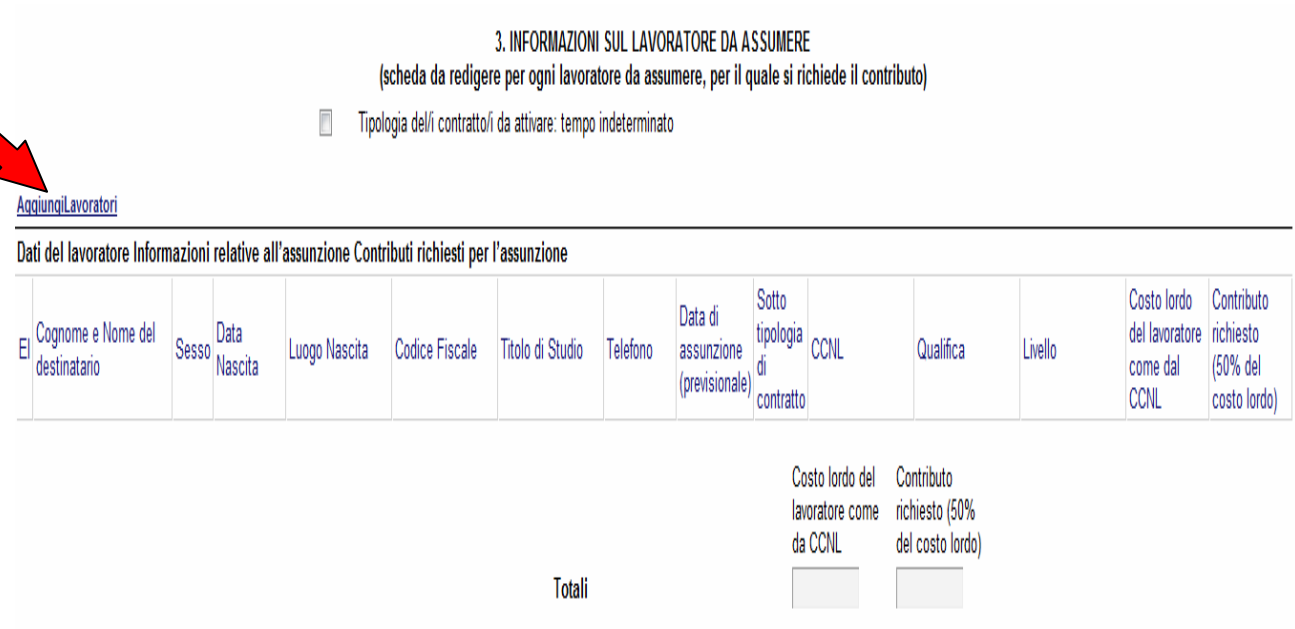

Per ogni lavoratore da assumere bisogna cliccare su **Aggiungi Lavoratori** si aprirà una riga in cui è possibile inserire i dati del singolo destinatario. In caso di errore nella prima colonna compare un cestino, per annullare, basta cliccare sul cestino, il contributo richiesto viene calcolato in automatico, così i totali.

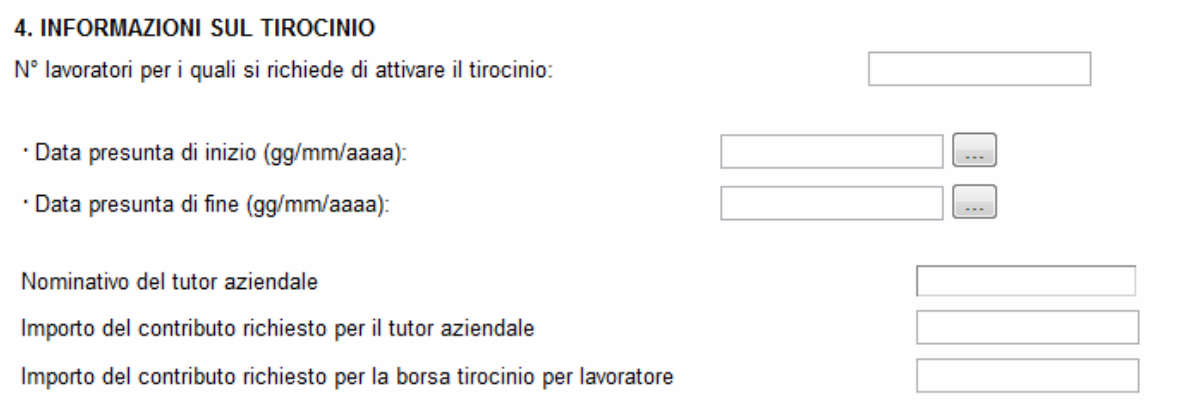

Inserire, se presenti, i dati riguardanti il tirocinio, vengono effettuati controlli di congruenza con i dati inseriti nelle sezioni precedenti.

#### 5. INFORMAZIONI SUL VOUCHER PER IL LAVORO OCCASIONALE ACCESSORIO

Nº lavoratori per i quali si richiede di attivare lavoro occasionale accessorio :

In quali aree aziendali verranno impiegati

Quale è l'esigenza aziendale per la quale vengono richiesti lavoratori occasionali

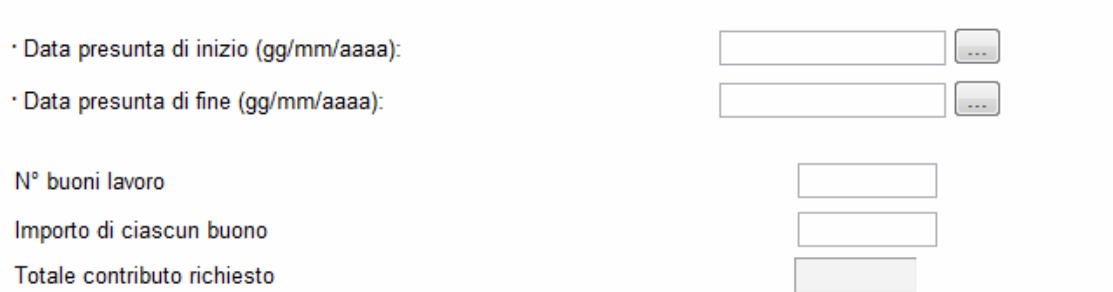

Inserire, se presenti, i dati riguardanti il voucher, vengono effettuati controlli di congruenza con i dati inseriti nelle sezioni precedenti. Le taglie dei buoni sono disponibili in tagli da 10,00, da 20,00 o da 50,00 euro.

# **INOLTRO CANDIDATURA**

Terminata la compilazione dell'istanza telematica si può procedere all'inoltro della stessa cliccando sulla voce di menu **Inoltro Candidatura** 

All'atto dell'invio dell'istanza il sistema telematico effettua una verifica sulla compilazione ed in assenza della selezione di una voce obbligatoria non permetterà l'invio dell'istanza.

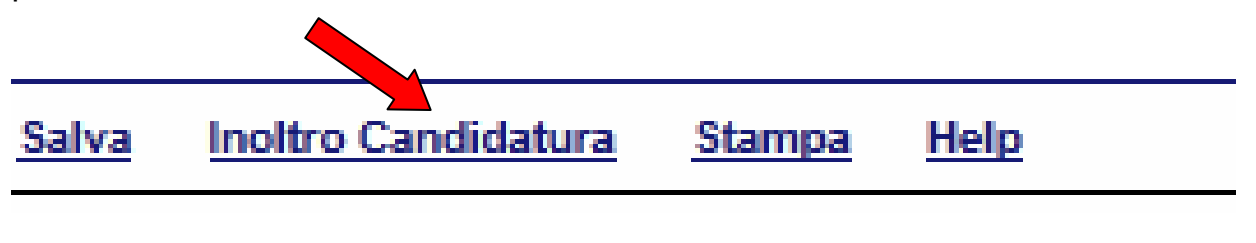

Esempio:

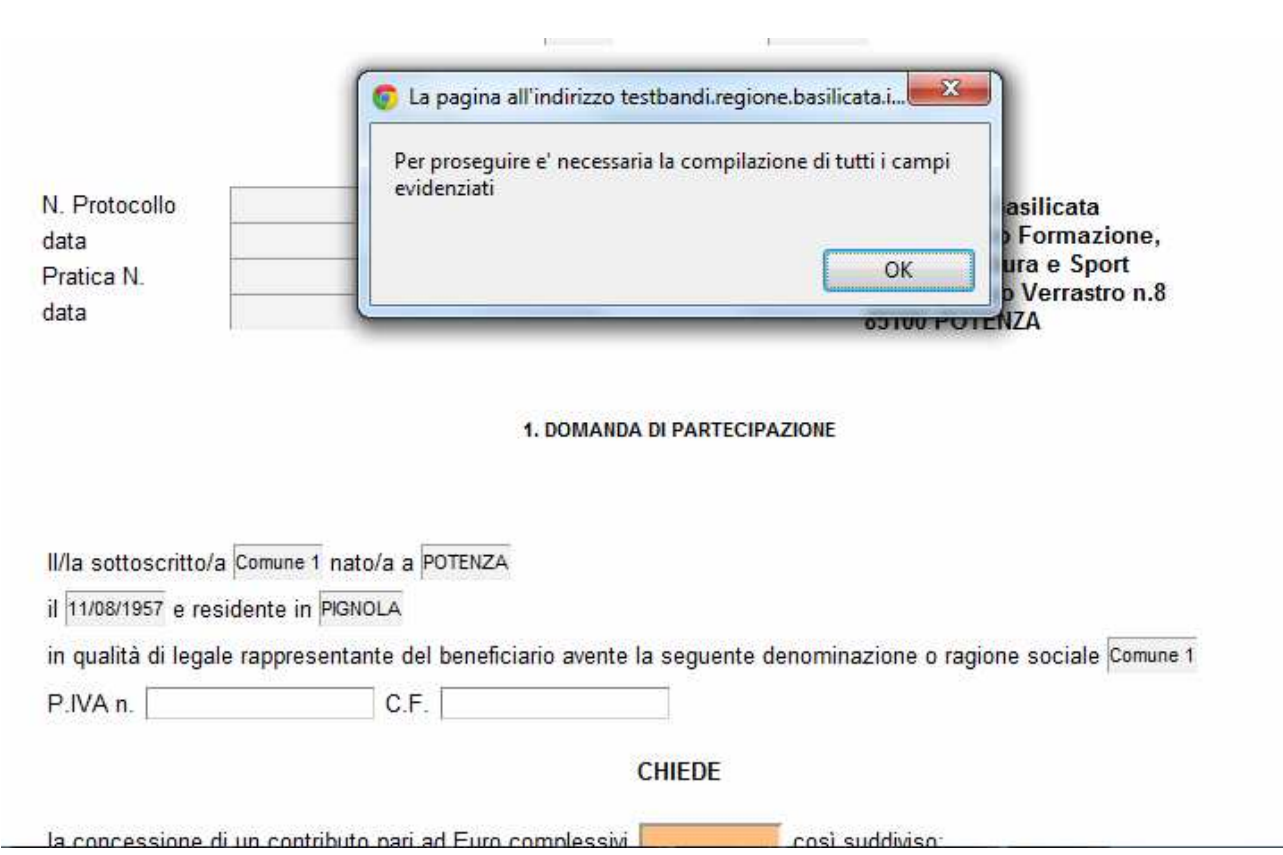

Al termine della procedura di inoltro verrà assegnato un numero di protocollo all'istanza, che la identifica univocamente, inoltre viene assegnato anche un numero di pratica interno al sistema Centrale Bandi.

### **ANNULLAMENTO ISTANZA**

**Attenzione!!!** Una volta inviata la domanda non è più modificabile.

In caso di errore nella compilazione dell'istanza è possibile sostituirla con una nuova.

All'atto di invio della nuova istanza la precedente verrà automaticamente annullata.

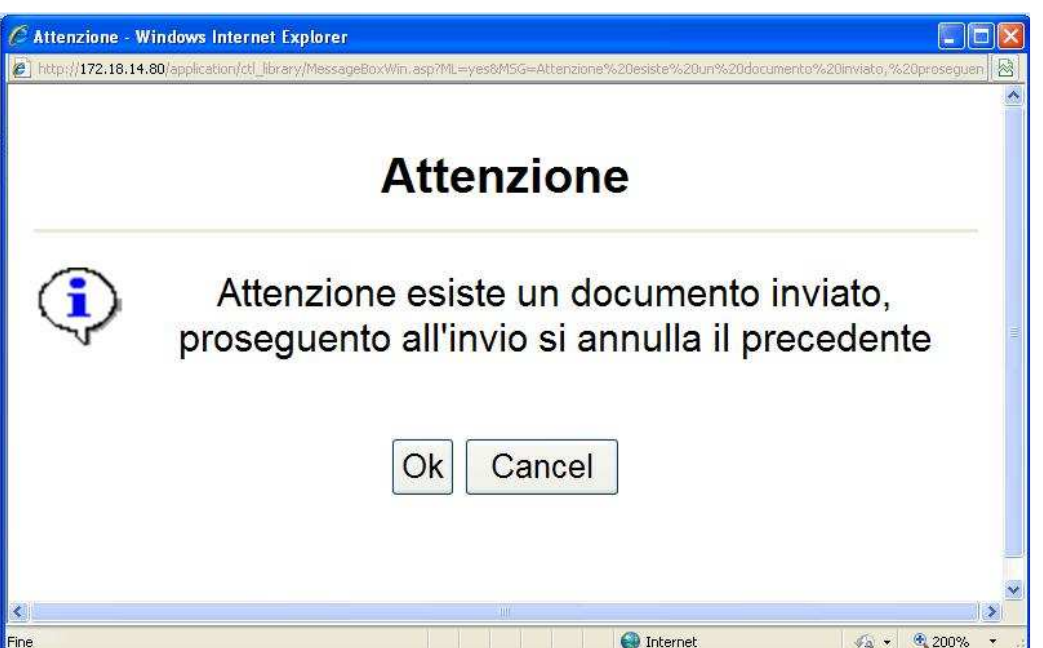

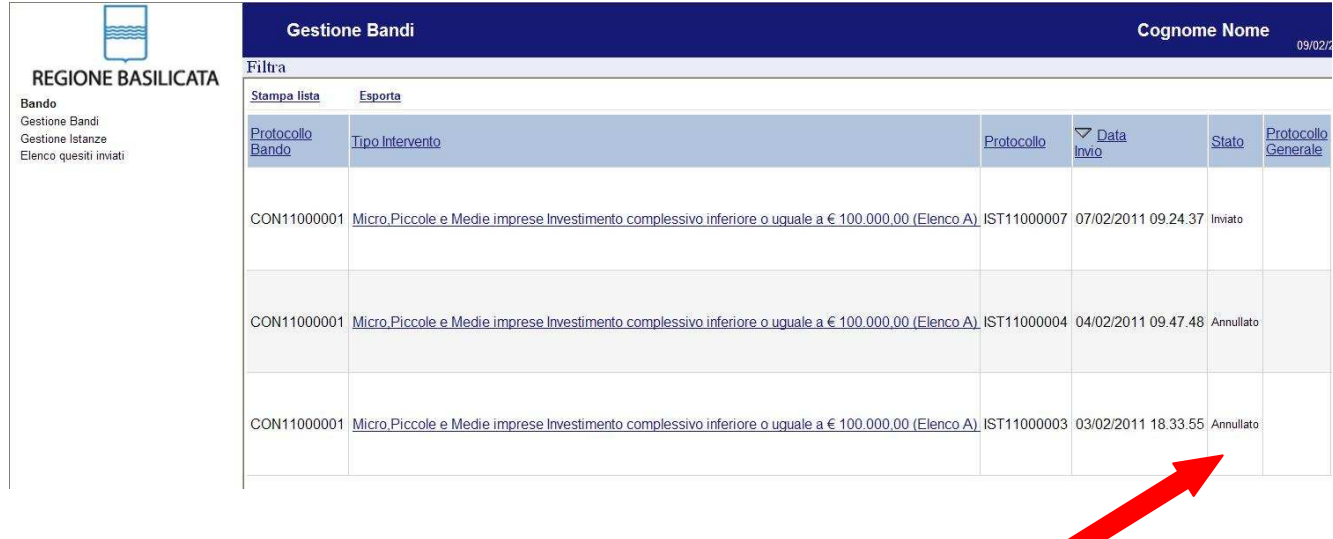

# **Quesiti**

# E' possibile inviare un quesito (richiesta chiarimento) sul singolo bando:

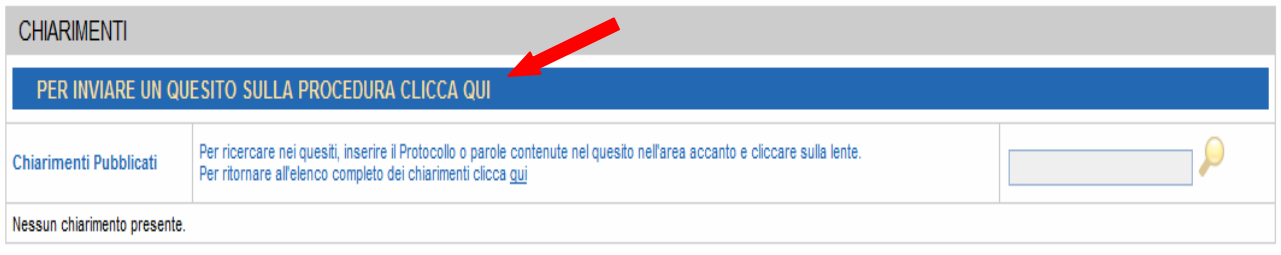

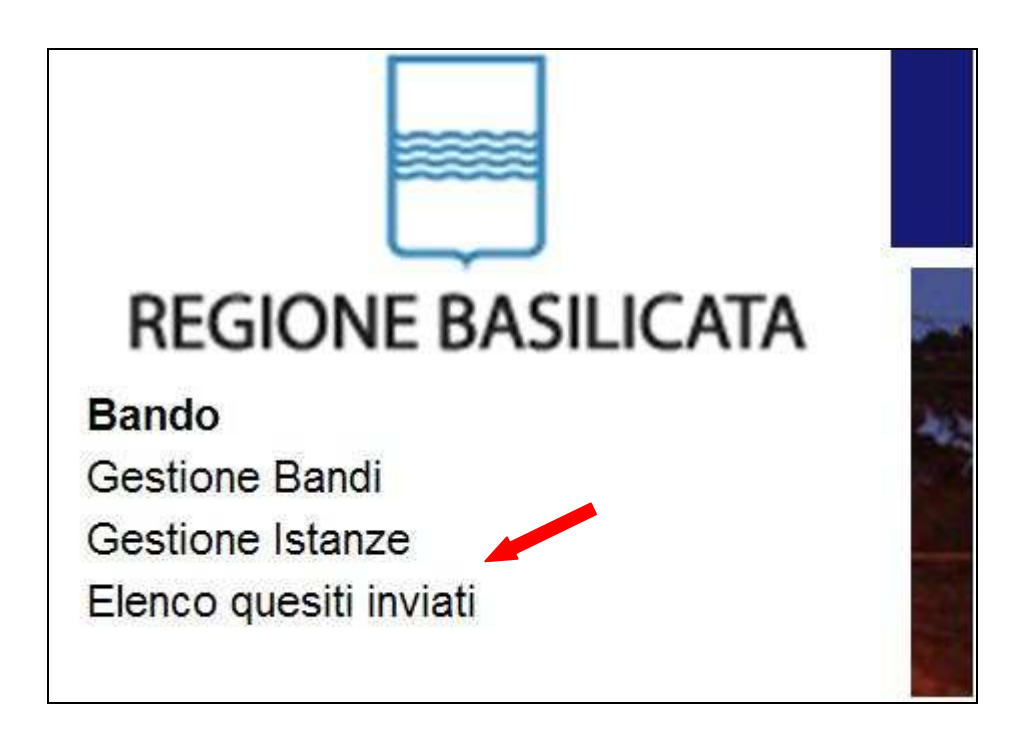

L'elenco dei quesiti inviati e delle risposte inserite dal Dipartimento di competenza è possibile consultarlo da "Elenco quesiti inviati"

**Attenzione!!!** PER OGNI EVENTUALE INFORMAZIONE E/O CHIARIMENTO, PUÒ CONTATTARE:

Numero verde: 800.29.20.20 dal lunedì-venerdì 8:30-13:30 15:00-18:00 oppure inviare una e-mail a:centroservizi@regione.basilicata.it

Si precisa, inoltre, che l'ultimo giorno di apertura bando si possono inviare le istanze fino alle ore 23:59 ma l'assistenza è fino alle 18:00.